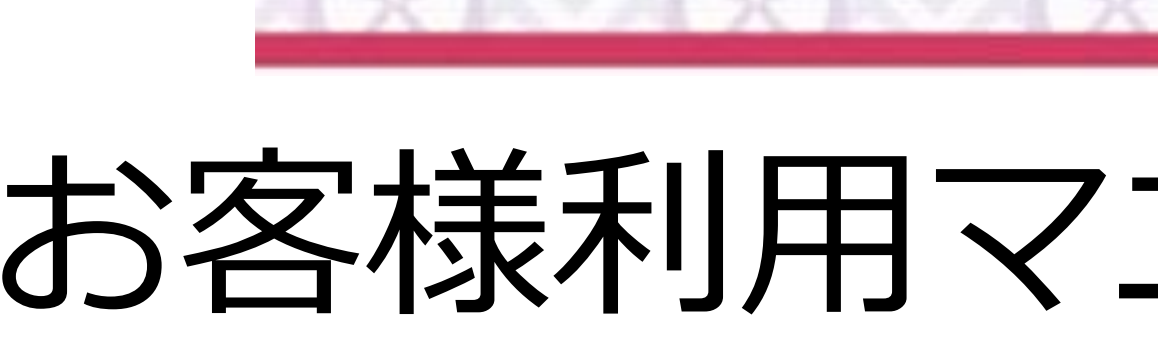

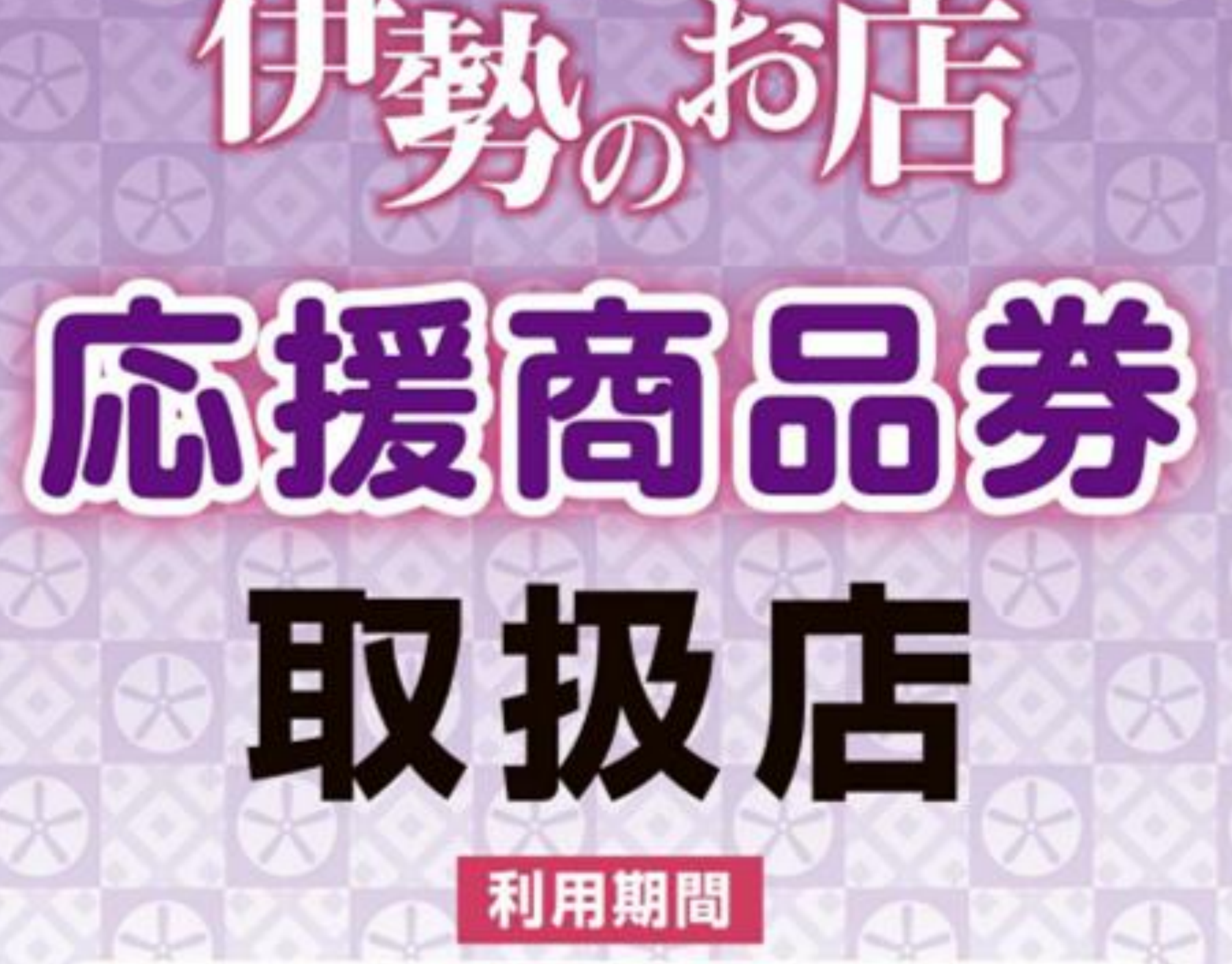

令和5年10月23日~令和6年1月31日

## お客様利用マニュアル電子商品券

〜購入編〜

2023/08/22ver

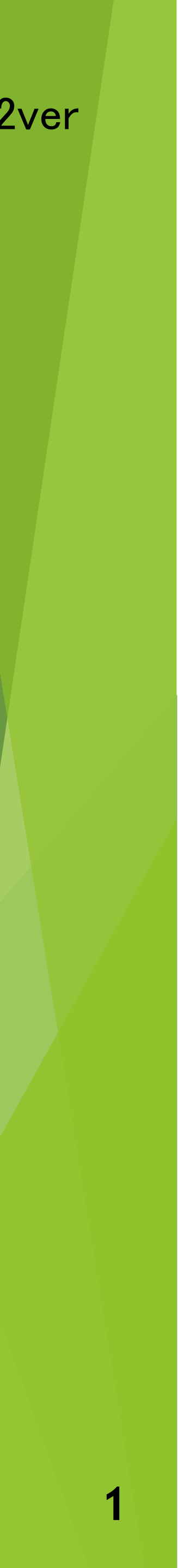

## 購入の手順はこちら

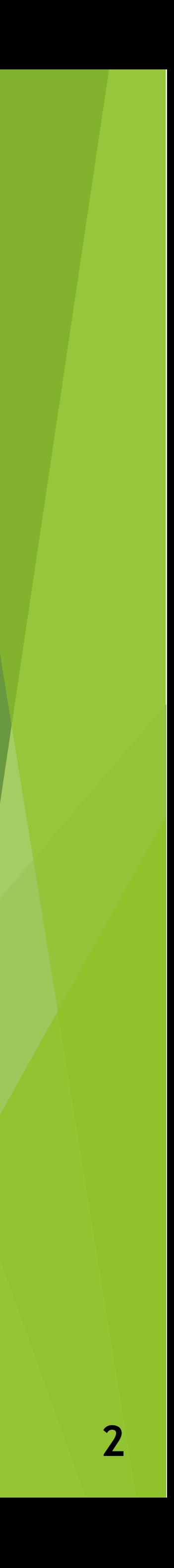

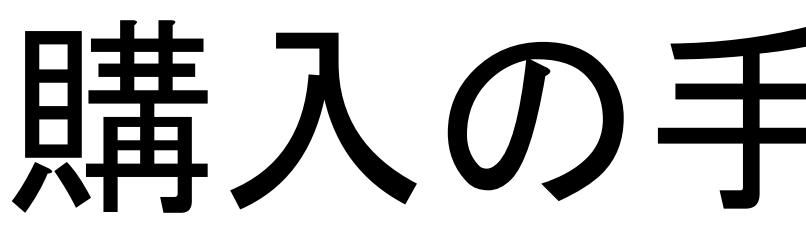

## Ⅰ お友達登録

Ⅱ

初回登録

フォーム

## Ⅲ 商品券申込

## Ⅳ 商品券購入

Ⅴ 支払う

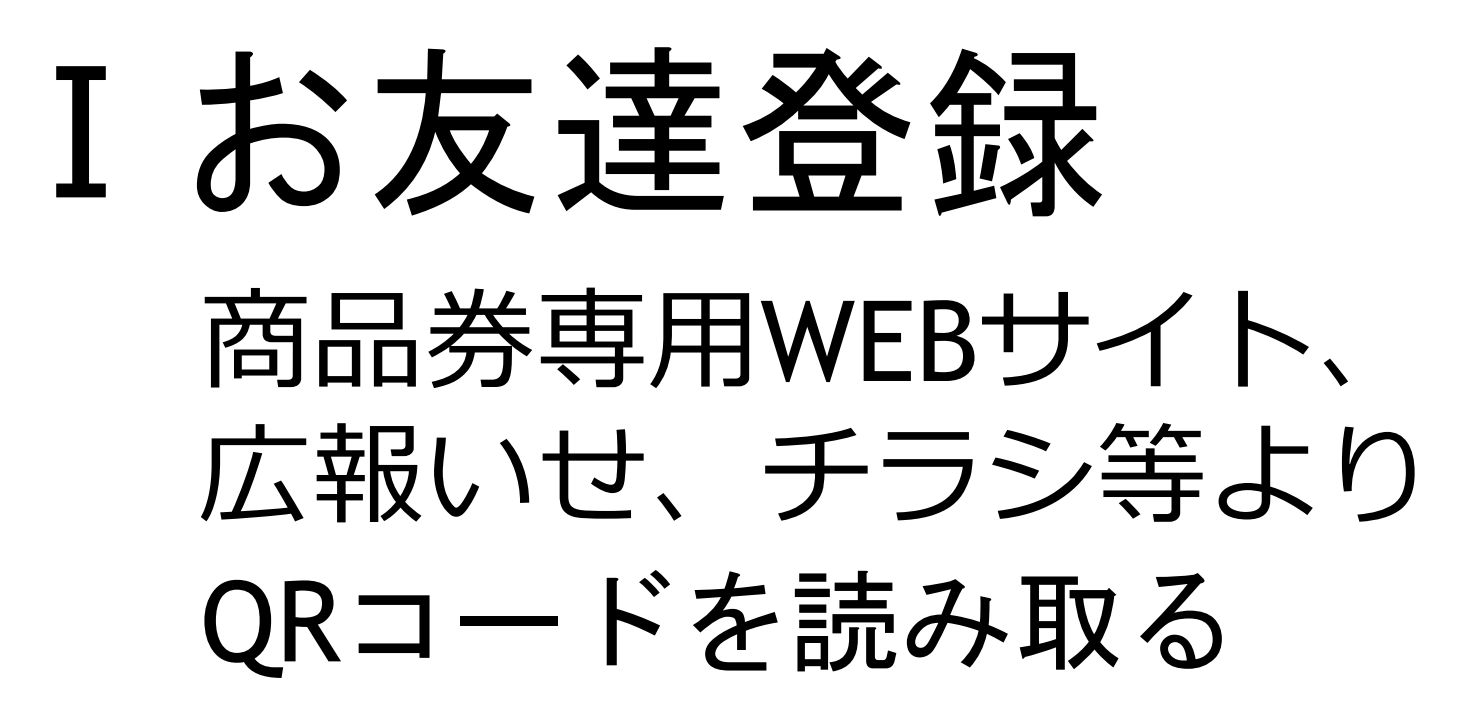

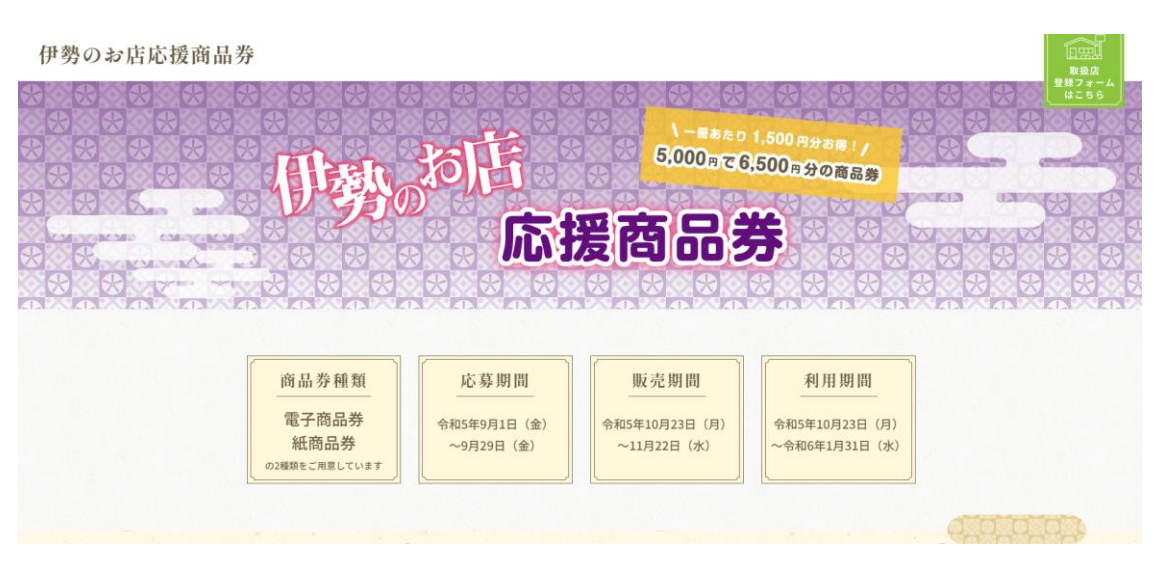

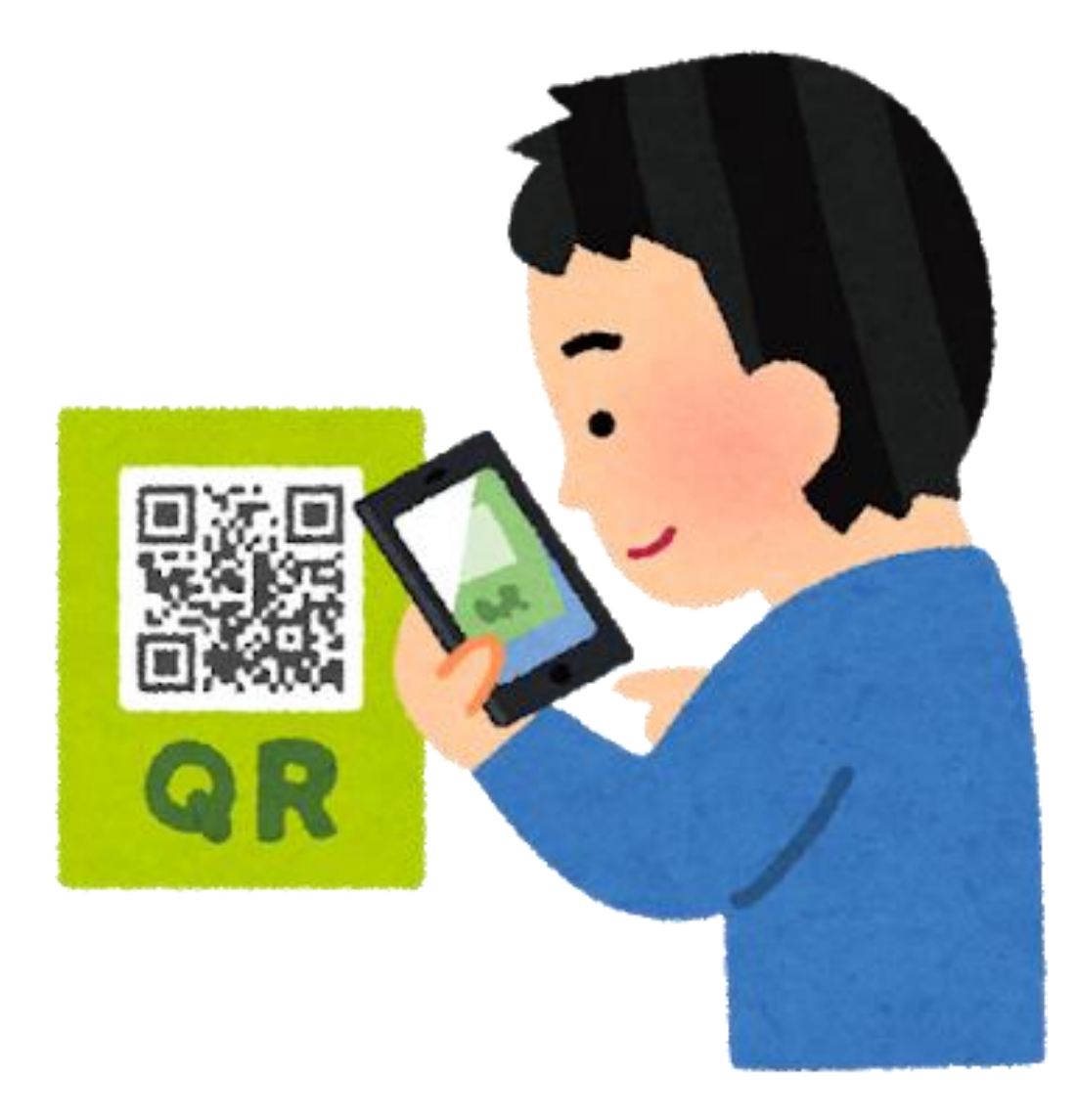

初めて開く際に一度だけLINE ログインのため認証画面が出 ます。注意事項をよく読み 「許可する」を押してください。

## 表示されたURLを押す

 $\bigodot$ 読み取り結果 読み取り内容 https://liff.line.me/1656479206-bvoVzp6l/ landing? follow=@098tzfns&liff\_id=1656479206bvoVzp6l&lp=bOIGMR QRCode ピックアップ情報 https://liff.line.me/1656479206-bvoVzp6l/ landing? follow=@098tzfns&liff\_id=1656479206bvoVzp6l&lp=bOIGMR **URL** ᠿ <u>ල</u>

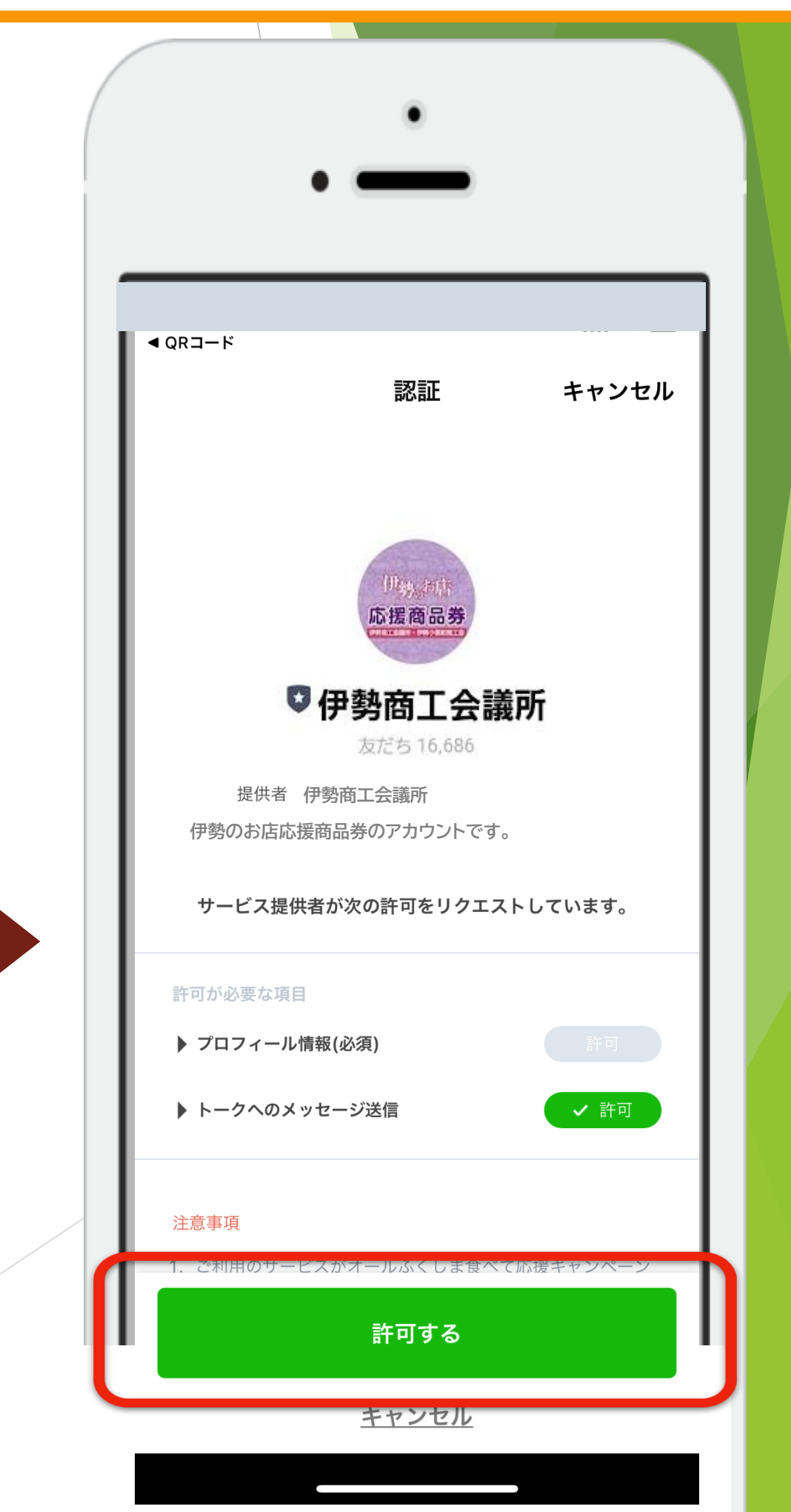

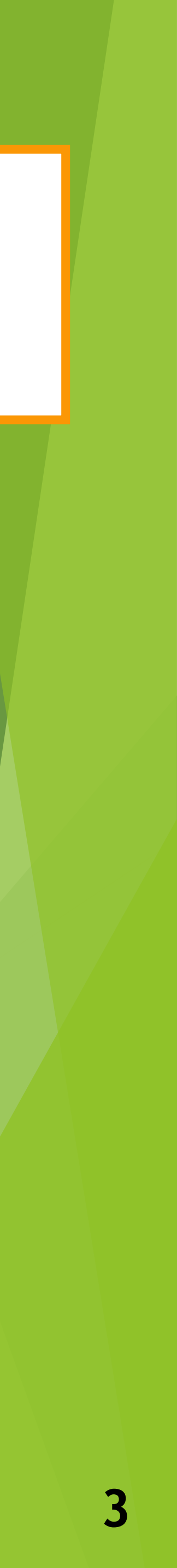

伊勢商工会議所ページに 移ったら「追加」を押す

ボタンを押す

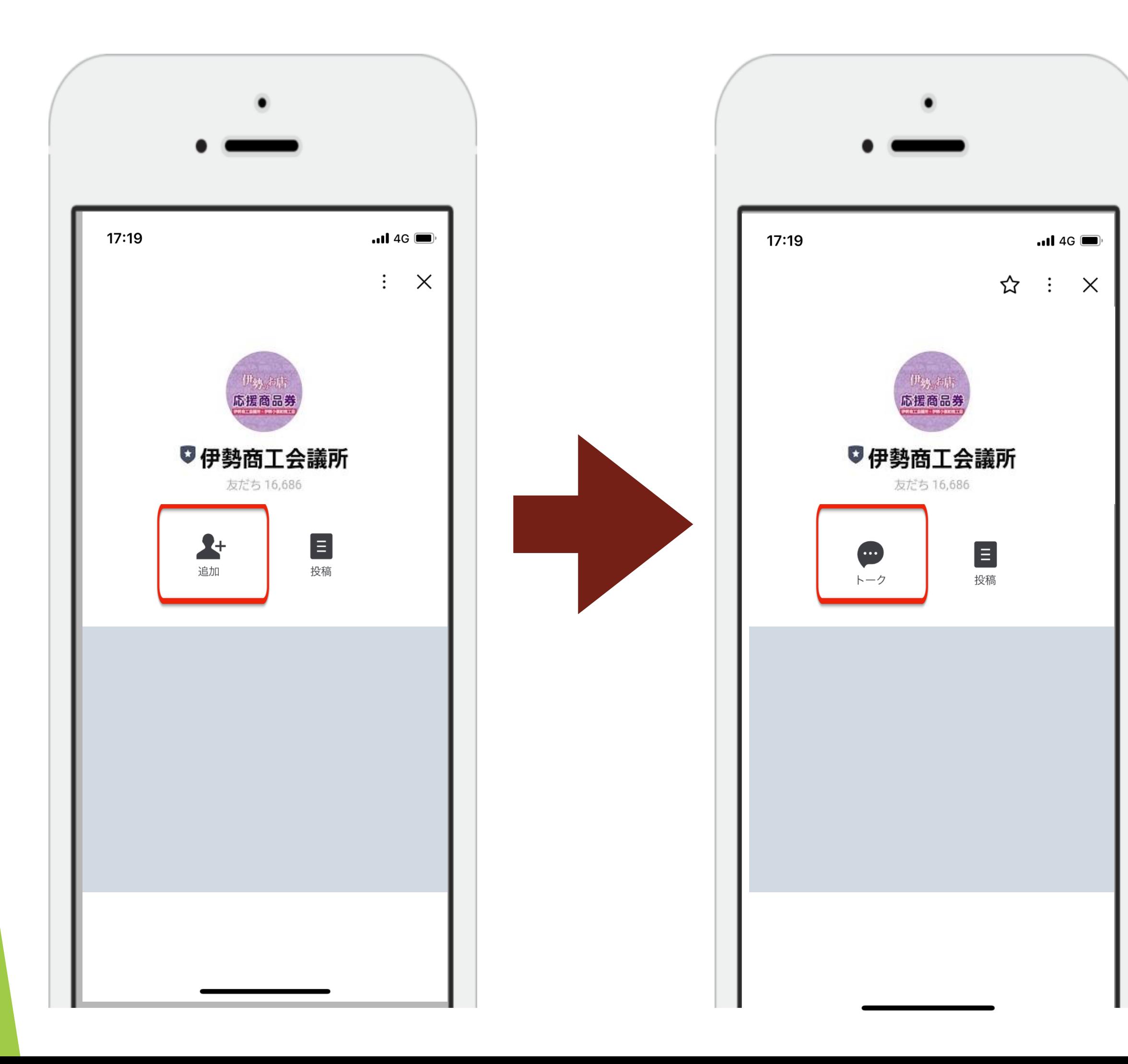

### 表示された「トーク」 トーク画面内の初回登録フォームに回答するを タップしてください。

![](_page_3_Picture_5.jpeg)

![](_page_3_Picture_0.jpeg)

![](_page_3_Picture_6.jpeg)

## 質問項目にそれぞれ回答をして下さい。 すべての項目に回答後、送信ボタンを押して下さい

![](_page_4_Picture_26.jpeg)

### 送信を押すと、確認画面が表示されます。 確認ボタンの回答が登録され、画面が変わります

![](_page_4_Picture_27.jpeg)

![](_page_4_Picture_6.jpeg)

## Ⅱ初回登録フォーム

![](_page_5_Picture_3.jpeg)

![](_page_5_Picture_0.jpeg)

![](_page_5_Picture_2.jpeg)

![](_page_6_Picture_0.jpeg)

![](_page_6_Picture_2.jpeg)

![](_page_6_Picture_113.jpeg)

![](_page_7_Picture_25.jpeg)

![](_page_7_Picture_1.jpeg)

# Ⅲ商品券購入申込 申込完了画面

![](_page_8_Picture_49.jpeg)

![](_page_8_Picture_6.jpeg)

## 申込内容の変更・確認について

![](_page_8_Picture_50.jpeg)

![](_page_8_Picture_5.jpeg)

![](_page_8_Picture_2.jpeg)

## IV商品券購入 購入開始日にメッセージ配信

※このメッセージは本アカウントにお友 だち登録いただいた方全員に送付してお ります ※

この度は、「伊勢商工会議所」LINEアカ ウントにご登録いただき誠にありがとう ございます。

「伊勢のお店応援商品券」をお申し込 みされた方は、 本日から まで購入 が可能です。 購入するボタンをタップし、購入口数な どをご確認の上、商品券を購入してくだ さい。

購入された商品券の詳細は、「残高照 会」よりご確認いただけます。

メニューが表示されない場合は、画面下 の「メニュー▲」をタップすると表示さ れます。

購入開始日より 「購入する」を押すと 購入画面に 切り替わります 利用・購入 事業概要 利用期間:1月31日まで 購入する 利用する 쪽  $\begin{array}{c} \hline \end{array}$  $\frac{1}{2}$ 残高確認 取扱店一覧 マニュアル

⊞

←メッセージ / メニュー ▼

**Contract Contract Contract Contract** 

購入者情報の登録・確認

### 購入者情報登録

![](_page_9_Picture_168.jpeg)

伊勢太郎

フリガナ

イセタロウ

メールアドレス

xxx@xxxx.xx.xx

電話番号 ※ハイフンなし

1234567890

性別

男性

生年月日

 $\begin{array}{ccc} \vert 2000 & \vee & \vert 1 & \vert & \vee \vert 1 \end{array}$ 

郵便番号 ※ハイフンなし

5160037

住所1

三重県伊勢市岩渕

住所2 (番地やマンション名)

進む

 $\checkmark$ 

### 購入内容の確認

下記内容でよろしいですか?

![](_page_9_Picture_169.jpeg)

### 支払い方法の選択へ進む

入力画面へ戻る

![](_page_9_Picture_34.jpeg)

V支払う(クレジットカードでのお支払の場合) クレジットカードを選択 クレジットカード情報を入力・購入する 支払い情報入力 支払い情報入力 支払い方法 クレジットカード 支払い方法 クレジットカード  $\checkmark$ カード番号 √ クレジットカード コンビニ払い カード有効期限 カート有効期限  $\mathsf{v}$  /  $\mathsf{H}$  23 ▼ 库  $01$ 01.  $\sim$ セキュリティコード セキュリティコード 購入する

![](_page_10_Picture_1.jpeg)

![](_page_10_Picture_2.jpeg)

![](_page_10_Picture_3.jpeg)

![](_page_10_Picture_4.jpeg)

![](_page_10_Picture_5.jpeg)

![](_page_10_Picture_6.jpeg)

![](_page_10_Picture_7.jpeg)

![](_page_10_Picture_8.jpeg)

![](_page_10_Picture_9.jpeg)

![](_page_10_Picture_10.jpeg)

Ⅴ支払う (クレジットカー

「購入する」を押す

### 支払い情報入力

支払い方法 クレジットカード  $\checkmark$ カード番号 カード有効期限 伡 /月  $\checkmark$ 23 01  $\vee$ セキュリティコード 購入する ∽

![](_page_11_Picture_5.jpeg)

![](_page_11_Picture_62.jpeg)

# V支払う (コンビニでのお支払の場合) コンビニを選択 ご利用のコンビニを選択・購入するボタンを押下

## 支払い情報入力 支払い情報入力 支払い方法 支払い方法 コンビニ払い  $\checkmark$ お支払い先のコンビニ コンビニ払い ローソン  $\checkmark$ お支払い先のコンビニ √ ローソン ローソン ファミリーマート ミニストップ

![](_page_12_Picture_2.jpeg)

 $\checkmark$ 

 $\checkmark$ 

- 
- 
- 
- 

購入する

![](_page_12_Picture_8.jpeg)

# V支払う (コンビニでのお支払の場合)

## メールにて支払方法の案内を受信

From: 決済サービス送信専用アドレス <system@p01.mul-pay.com> Date: 2023年8月9日(水) 13:02 Subject: コンビニ決済お支払番号のお知らせ To:

パク ヒョンミン様

この度はご購入ありがとうございます。 下記の内容にてお申し込みを受け付けましたのでご確認の上、お支払期限までにお近くの コンビニエンスストアにてお支払ください。

■ご指定のコンビニエンスストア ファミリーマート

### ■ご注文内容

店舗 (サイト) 名:伊勢市ステージング環境用 受付日時 : 2023/08/09 13:02:30 価格 : 20,000円 お支払期限 : 2023/08/10 23:59

※マルチコピー機でのお支払いの際、第1番号と第2番号が必要です。 メモを取るか、このメールを印刷して、コンビニエンスストアまでお持ちください。 ※バーコードでのお支払いの際、お支払い方法記載のURLからバーコードを取得後、 コンビニのレジにご提示ください。 スマートフォンのみご利用いただけます。

■マルチコピー機でのお支払い方法

![](_page_13_Picture_138.jpeg)

- 1. トップページより「代金支払い/チャージ(コンビニでお支払い Payment/Charge)」を選択してください。
- 2. 受領書に関する注意事項を確認し、「次へ」を選択してください。
- 3. 「番号入力」を選択してください。
- 4. 第1番号 (5桁) を入力し、「OK」を選択してください。
- 5. 第2番号 (12桁) を入力し、「OK」を選択してください。
- 6. 注意事項を確認のうえ、「同意して進む」を選択してください。
- 7. お支払内容確認画面を確認のうえ、「確認」を選択してください。
- 8. 印刷された申込券をレジに渡し、30分以内にお支払いください。
- 9. お支払い後、「受領書」を必ずお受け取りください。

※「受領書」が領収書となります。

■バーコードでのお支払いの場合

バーコード取得用URL

https://ncpfa.famima.com/prd/ebcweb?firstKey=12345&secondKey=FM1553750514&cpNo=001&gyNo=00

- 1. バーコード取得用URLをご参照ください。お支払い用バーコードが表示されます。 ※バーコードを表示するとマルチコピー機での操作はできなくなります。
- 2. バーコードをコンビニのレジにて提示し、お支払いください。
- 3. お支払い後、「受領書」を必ずお受け取りください。 ※バーコード取り扱い不可の場合はマルチコピー機でお支払いいただきます。 ※「受領書」が領収書となります。

![](_page_13_Picture_27.jpeg)

## お客様番号・確認番号を 控えてください (メモ・印刷・スクリーンショットなど) 登録したメールアドレスに  $\left\lceil \times \times \times \circledast$ p01.mul-pay.com] からお支払番号のお知らせメールを

お送りいたします

![](_page_13_Picture_35.jpeg)

### マルチコピー機をご利用の場合

![](_page_14_Figure_2.jpeg)

![](_page_14_Picture_3.jpeg)

![](_page_14_Picture_4.jpeg)

![](_page_14_Picture_6.jpeg)

![](_page_14_Picture_7.jpeg)

マルチコピー機のトップメ ニューから「代金支払い/ チャージ」を選択してくだ さい。

![](_page_15_Picture_0.jpeg)

# V支払う(ローソン·ミニストップを選択した場合)

![](_page_16_Picture_1.jpeg)

### 1. Loppiのトップ画面右ボタン「各種サービスメニュー」を選択してください。

![](_page_16_Picture_89.jpeg)

![](_page_16_Picture_90.jpeg)

![](_page_16_Picture_91.jpeg)

3. 「各種代金お支払い」を選択してください。

![](_page_16_Picture_7.jpeg)

![](_page_16_Picture_8.jpeg)

**Thurs. Microsoft Chevrolet** Canada 12.4 ■ 各種代金お支払い お客様面号を入力してください。 (日) 無可能量(可以入力) 定期(です) 4 5 6 FATER 789  $-10$ よろしければ「凄へ」ボタンをタッチしてください。

5. サービス内容を確認し、よろしければ「○はい」を選択してください。

6. 「お客様番号」を入力し、次の画面へ進んでください。

![](_page_16_Picture_12.jpeg)

**17**

# V支払う (ローソン・ミニストップを選択した場合)

![](_page_17_Picture_41.jpeg)

![](_page_17_Picture_42.jpeg)

8. 通信中しておりますので、しばらくお待ちください。

![](_page_17_Picture_4.jpeg)

![](_page_17_Picture_43.jpeg)

![](_page_17_Picture_44.jpeg)

9. 表示される内容を確認して、次の画面へ進んでください。

![](_page_17_Picture_8.jpeg)

![](_page_17_Picture_45.jpeg)

![](_page_17_Picture_46.jpeg)

お待たせいたしました。中込身をお取りになってレジ出お持ちください。<br>ご利用ありがとうございます。 レシートが目的的に<br>止まるのをお待ちください。 リント交渉小体行う場合は レジへお持ちください。

10. お支払い時の注意事項をご確認後、よろしければ「はい」を選択してください。

11. 本体から出力される「申込券」を持って、30分以内にレジにて現金をお支払いください。

![](_page_17_Picture_14.jpeg)